# **KOVGIS EVALD**

EVALD

# **Avalikustamise keskkond**

Kasutusjuhend ametnikule

V060720

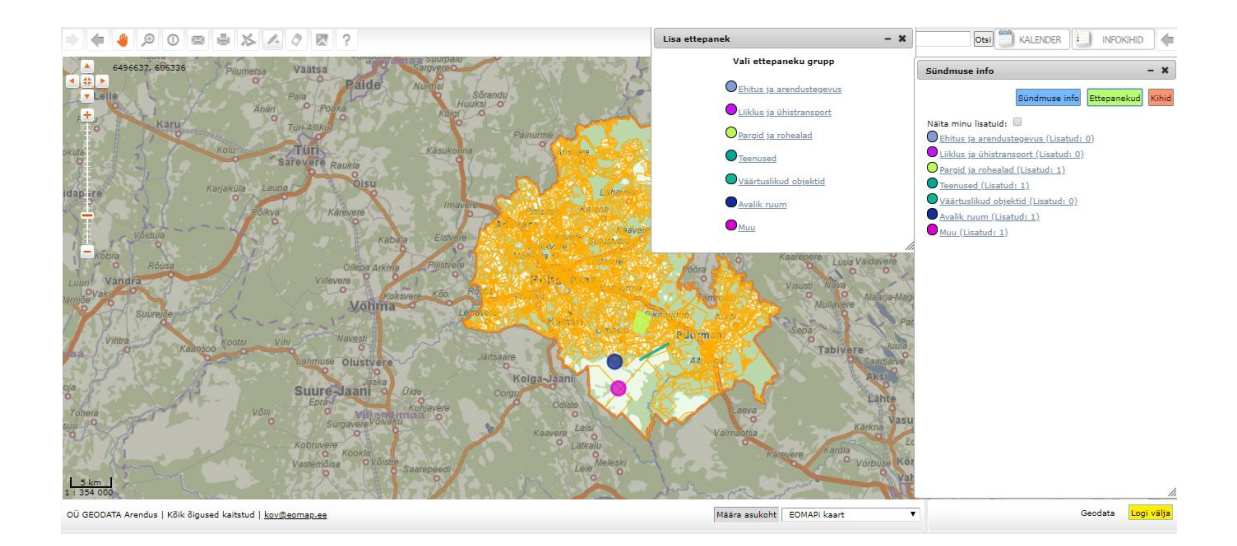

OÜ Geodata Arendus

2020

# Sisukord:

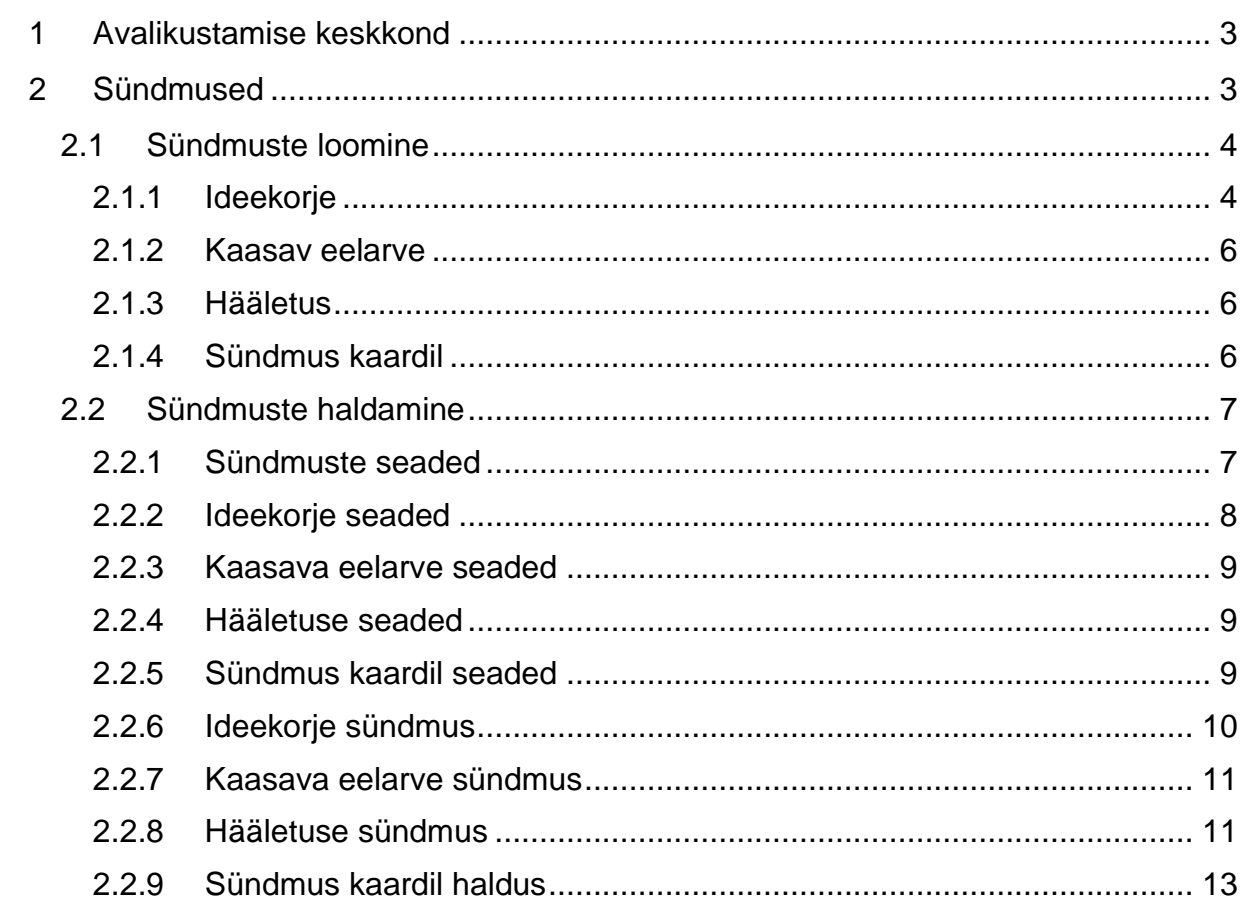

#### <span id="page-2-0"></span>**1 Avalikustamise keskkond**

#### **Avalikustamise töökeskkonna abil:**

• Luuakse kaardipildiga seotud kinnise grupi või avalik sündmus (nt Üldplaneeringu ideekorje) koos põhiliste metaandmetega;

• Seadistatakse sündmuse tingmärkide loetelu, tingmärkide tüübid (punkt, joon, ala) ja tingmärkide kujundus. Samuti sisestatakse avaliku kasutajaliidese teavitustekstid ja muud juhendmaterjalid;

• Seadistatakse sündmuse info menetlusloogika (sh info liikumise adressaadid) ja sündmuse ruumikuju ulatus (ideid ja ettepanekuid saab esitada ainult sündmusega seotud ala kohta, selleks ei pea olema kogu KOV-i territoorium vms);

• Antakse avalikus vaates süstematiseeritud ülevaade ideedest või ettepanekutest (aeg, tekst ja ruumikuju) ka autentimata isikutele, idee/ettepaneku esitaja andmete mitteavalikustamisega avalikus vaates;

• Võimaldatakse sündmusega seotud ettepanekuid esitada omavalitsuses registreeritud elukohta omavate elanike poolt läbi autentimise (mobiil-ID või ID-kaart ja X-tee päringuga Rahvastikuregistrist) selliselt, et idee/ettepaneku esitajal on teavitustega meiliaadressile personaalne seos tema idee/ettepaneku staatuse/otsustega kuni menetluse lõpuni;

• Võimaldatakse kaardipildiga seotud sündmuste läbiviimist – nt Kohvikute Päevad

• Võimaldatakse personaliseeritud hääletuste läbiviimist (nt kaasava eelarve hääletused omavalitsuses registreeritud elukohta omavatele elanikele);

• Teostatakse päringuid vastavalt õigustele ja päringufiltritele.

#### <span id="page-2-1"></span>**2 Sündmused**

Erinevate sündmuste kaudu on omavalitsusel võimalik suhelda oma elanikega ja küsida neilt arvamusi erinevatel teemadel.

#### <span id="page-3-0"></span>**2.1 Sündmuste loomine**

Sündmust saab luua keskkonna muutmisõigustega kasutaja. Tuleb liikuda mooduli nupu Lisa sündmus kaudu sündmuse loomise vaatesse ning valida sündmuse liik. Esialgses sündmuste valikus on neli sündmuste liiki – Ideekorje, Kaasav eelarve, Hääletus ning Sündmus kaardil.

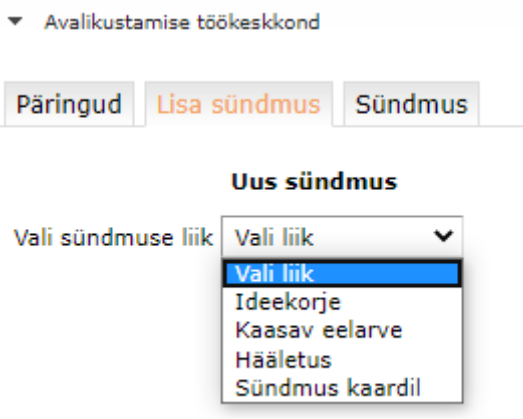

# <span id="page-3-1"></span>**2.1.1 Ideekorje**

Valides ideekorje on võimalik luua sündmus, kus inimesed saavad näiteks omavalitsuse üldplaneeringu jaoks esitada arvamusi ja seisukohti, mis võiksid omavalitsuse arengut suunata. Tagasiside võib olla nii väärtustamist vajavate objektide kui ka kohalike kitsaskohtade üle. Valida saab, kas omavalitsus lubab ettepanekuid esitada

- 1) ainult autoriseeritud (ID-kaart või mobiil-ID) kasutajatel;
- 2) ainult selles omavalitsuses registreeritud elukohta omavatel isikutel;
- 3) võõrastel, samuti kas ainult autoriseeritud kasutajatel või ka eritingimustel anonüümsetel kasutajatel.

Tuleb määrata sündmuse nimi, kirjeldus, periood, pindala, ettepanekute grupid, vastused ning tööriistad.

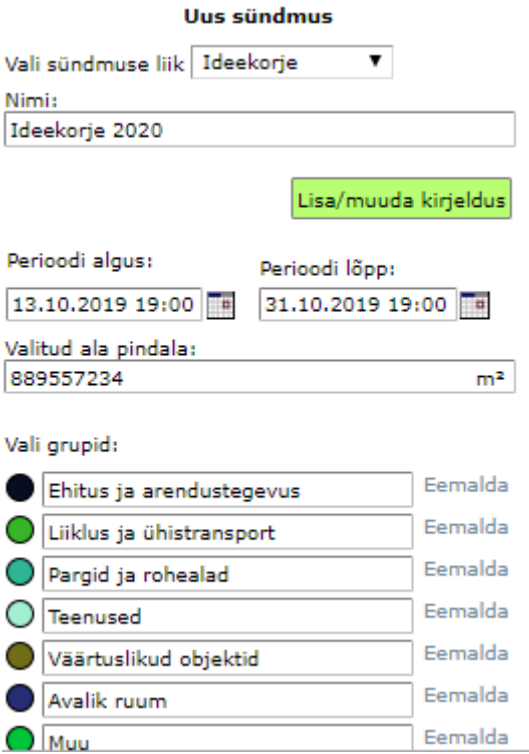

Kirjelduse lisamiseks/muutmiseks tuleb vajutada nuppu **Lisa/muuda kirjeldus** ning avaneb lihtsam tekstiredaktor.

Nii gruppide, kui vastuste lisamine/muutmine on samasugune. Võib kasutada eeltäidetuid variante, muuta nende teksti, muuta nende hilisemat kaardil olevat legendivärvi vajutades vasakul oleva värvi peale või eemaldada/lisada vastavalt vajadustele.

Tööriistade valimisel on 4 varianti, mida saab linnukestega aktiveerida:

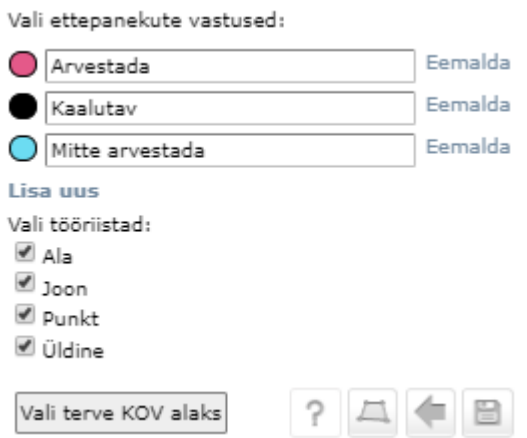

- 1. Ala
- 2. Joon
- 3. Punkt
- 4. Üldine (ei kajastu kaardipildis)

Nupp "Vali terve KOV alaks" valib sündmuse alaks terve omavalitsuse piirid. Teisel juhul on võimalik valida sündmuse ala tööriistaga.

#### <span id="page-5-0"></span>**2.1.2 Kaasav eelarve**

Kaasava eelarve valimisel on võimalik luua sündmus, mille läbi saavad ainult omavalitsuses registreeritud elukohaga elanikud hääletada oma kogukonna arengu poolt.

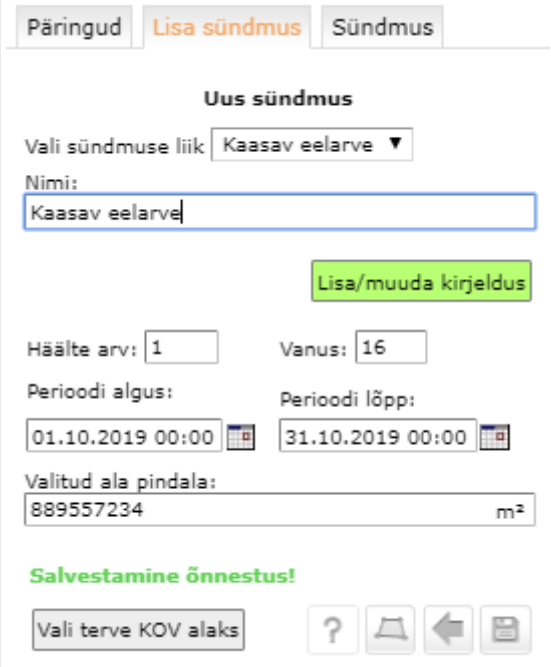

Siin on vaja lisaks nimele, kirjeldusele, perioodile ja piiridele määrata ka häälte arv ning vanusepiir eelarve hääletusele.

### <span id="page-5-1"></span>**2.1.3 Hääletus**

Hääletuse puhul saab luua sündmuse, kus omavalitsuse elanikel on võimalik hääletada kandidaatide poolt, kes on ülesse seatud tema elukohajärgses piirkonnas.

Saab määrata häälte arvu ning hääletaja vanuse vahemikku.

#### <span id="page-5-2"></span>**2.1.4 Sündmus kaardil**

Sündmus kaardil võimaldab luua dünaamiliste andmeväljadega informatiivset sündmust nagu näiteks kohvikutepäevad jms. Lisaks saab ka seadistada, kas autenditud kasutajad saavad neid andmeid kaardile lisada.

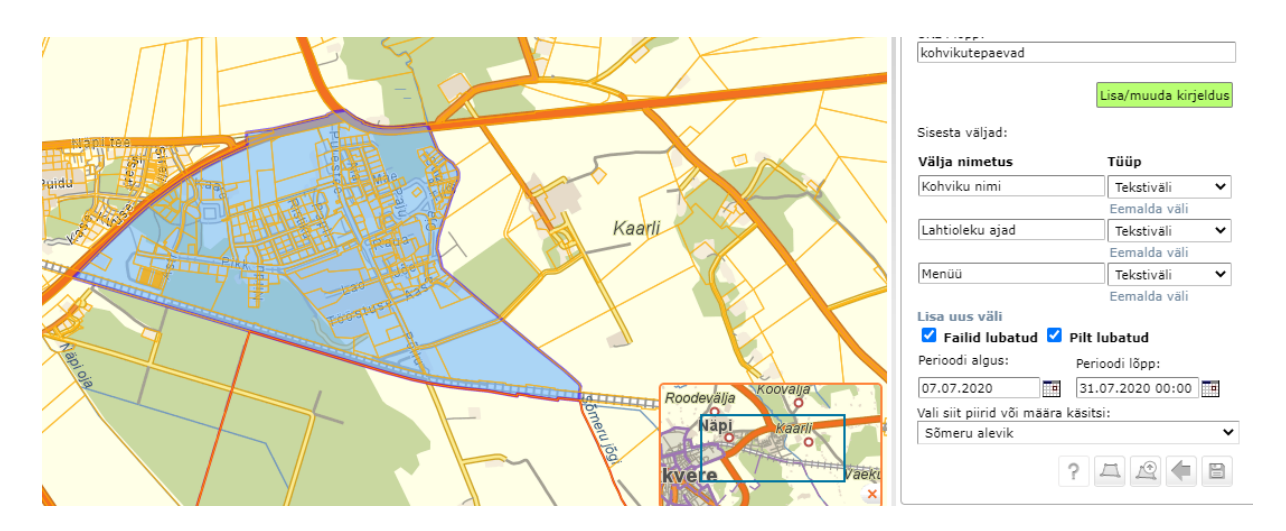

Sisesta väljade alt saab lisada üks kuni mitu andmevälja, mida hiljem andmeid sisestades saab täita. Tüübi alt saab valida kas tegu on tekstiväljaga või -kastiga.

### <span id="page-6-0"></span>**2.2 Sündmuste haldamine**

Kõikide sündmuste puhul on teatud töönupud sama funktsiooniga.

sündmuse info - Avab sündmuse info vaate

Ava kodanikuvaade - Avab kodanikule kuvatava vaate

Kandidaadid Andmed Avab lisatud ettepanekud, kandidaadid, andmed Ettepanekud kaardil

Seadistused - Avab üldised seadistused ( vt. [2.2.1](#page-6-1) )

#### <span id="page-6-1"></span>**2.2.1 Sündmuste seaded**

Üldiste seadete alt avaneb järgmine aken:

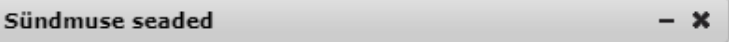

#### Siin saad seadistada erinevaid tekste ning seadeid

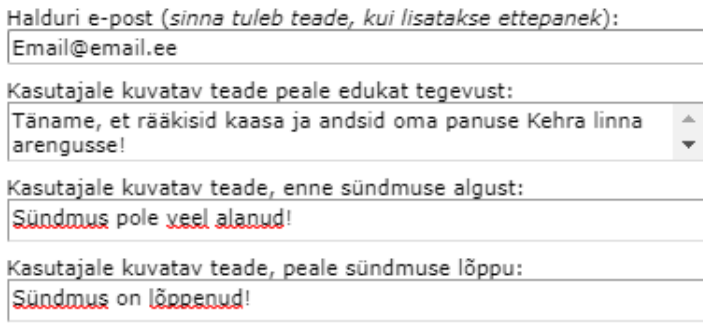

#### Siin saab määrata:

halduri e-post, kuhu tulevad teated, kui keegi lisas ettepaneku (kontrollida spämmi kausta!);

- kasutajale kuvatavat teadet peale tegevust (nt peale hääletamist);
- kasutajale kuvatavat teadet, kui sündmus pole veel alanud;
- kasutajale kuvatavat teadet peale sündmuse lõppemist.

Lisaks on olenevalt sündmuse liigist veel seadistusi.

#### <span id="page-7-0"></span>**2.2.2 Ideekorje seaded**

- Saab ilma autentimata lisada ettepanekuid
- Ettepanekute lisamine ainult kodanikele

Kui ühtegi linnukest ei ole aktiveeritud, siis tähendab see seda, et iga ID-kaardi või mobiil-ID-ga autenditud kasutaja saab lisada ettepanekuid.

Aktiveerides "Saab ilma autentimata lisada ettepanekuid" tähendab, et iga inimene saab ilma sisse logimata sisestada ettepanekuid. Sellel juhul, kui kasutaja ei ole autentitud, peab ametnik ettepanekute alt selle avalikustama, vastasel juhul seda kõigile ei kuvata.

Aktiveerides linnukese "Ettepanekute lisamine ainult kodanikele" ees annab ainult autenditud kodanikule (rahvastikuregistri andemetel elab selles omavalitsuses) õiguse lisada ettepanekuid. See eeldab ka vastava X-tee teenusega liitumist.

#### <span id="page-8-0"></span>**2.2.3 Kaasava eelarve seaded**

Hääletusetulemused jooksvalt näha

Kui see seade ei ole aktiveeritud, näevad hääletustulemusi jooksvalt ainult muutmisõigustega ametnikud.

<span id="page-8-1"></span>**2.2.4 Hääletuse seaded**

 $\Box$  Hääletusetulemused jooksvalt näha

Kui see seade ei ole aktiveeritud, näevad hääletustulemusi jooksvalt ainult muutmisõigustega ametnikud.

#### <span id="page-8-2"></span>**2.2.5 Sündmus kaardil seaded**

 $\Box$  Autenditud kasutajad saavad kaardile lisada √ Failid lubatud √ Pilt lubatud Registreerimisperioodi ajal kuvatav lisatekst: nt. Autenditud isik saab kaardile lisada...!

Autenditud kasutajad saavad kaardile lisada – Kodanikud saavad lisada kaardile andmeid, täites eelnevalt seadistatud andmevälju. Kaardile on võimalik lisada ainult siis, kui sündmus pole veel alanud.

Failid lubatud – On võimalik lisada andmete külge faile.

Pilt lubatud - Saab lisada pildi, mida kuvatakse andmete juures.

Registreerimisperioodi ajal kuvatav lisatekst – Lisatekst kuvatakse enne sündmuse algust, näiteks lisainfo sisestamise kohta.

#### <span id="page-9-0"></span>**2.2.6 Ideekorje sündmus**

Peale sündmuse salvestamist või päringu kaudu sündmust valides avaneb ametnikul võimalus tutvuda ning vastata ettepanekutele ning muuta mõningaid põhiseadeid nagu kirjeldus, periood, nimi ja kasutajale kuvatavad tekstid.

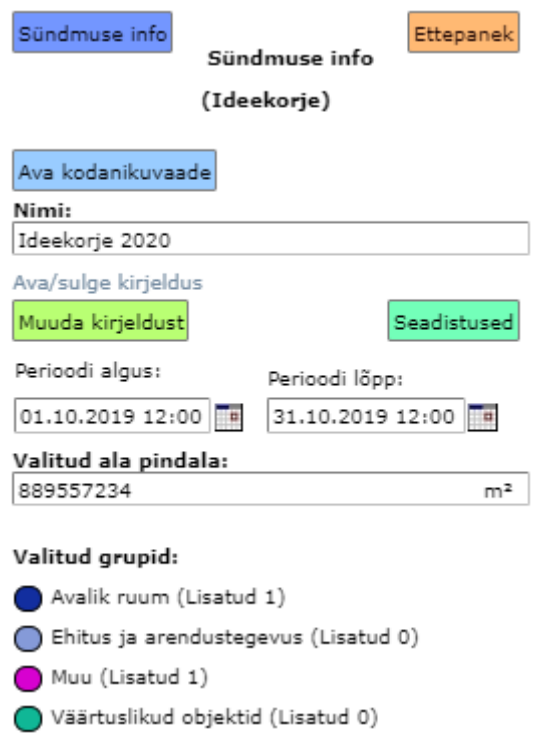

Ettepanekute all on võimalik vaadata autoriseeritud kasutajatelt saabunud ettepanekuid ning lisada nende poolt lisatud e-posti aadressile ka vastus ja selgitus või palve oma ettepanekut täpsustada.

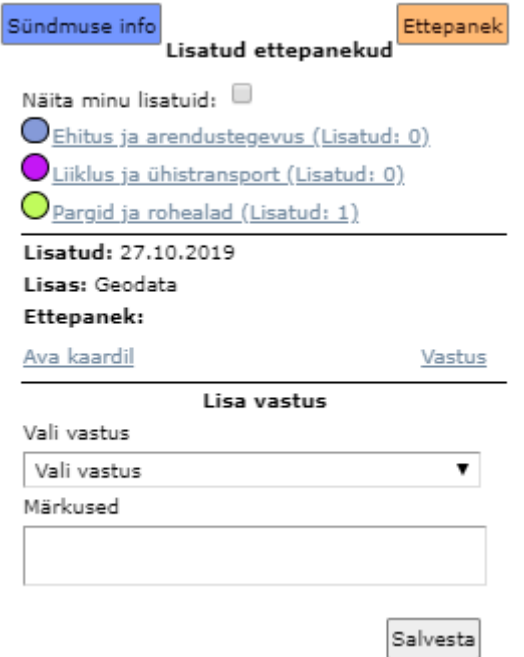

### <span id="page-10-0"></span>**2.2.7 Kaasava eelarve sündmus**

Siit saab ametnik muuta üldisi andmeid ning lisada ettepanekuid, mis lähevad hääletusele. Ettepaneku lisamiseks tuleb sündmuse vaates liikuda alla ning täita väljad, mis asuvad "Lisa ettepanek:" nupu all. Siin on võimalik lisada ka faile ning soovi korral määrata vastav punk/ala/joon kaardile vajutades Määra geomeetria nuppu.

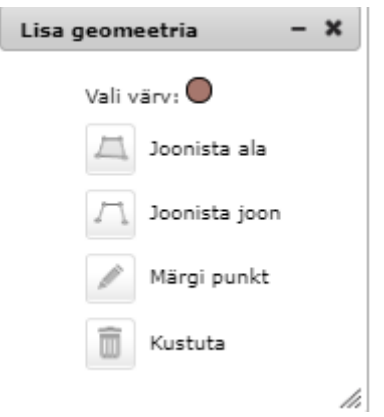

# <span id="page-10-1"></span>**2.2.8 Hääletuse sündmus**

Esmalt tuleb luua vastav sündmus ning peale seda on võimalik salvestada piirkonnad, kuhu saab lisada kandidaadid.

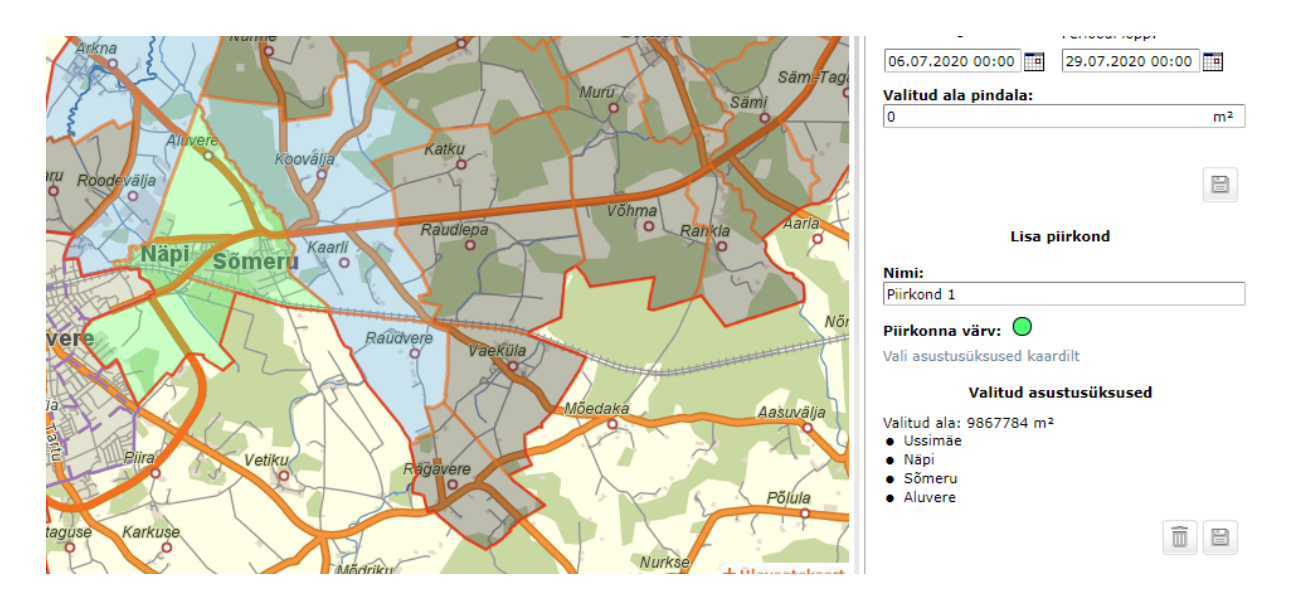

Piirkonna valimiseks tuleb vajutada "Vali asustusüksused kaardilt" ning seejärel on võimaik valida üks kuni mitu kõrvuti paiknevat piirkonda. Halli asustusüksust ei saa valida, sinist saab ning roheline on valitud. Lisaks saab ka määrata piirkonna värvi.

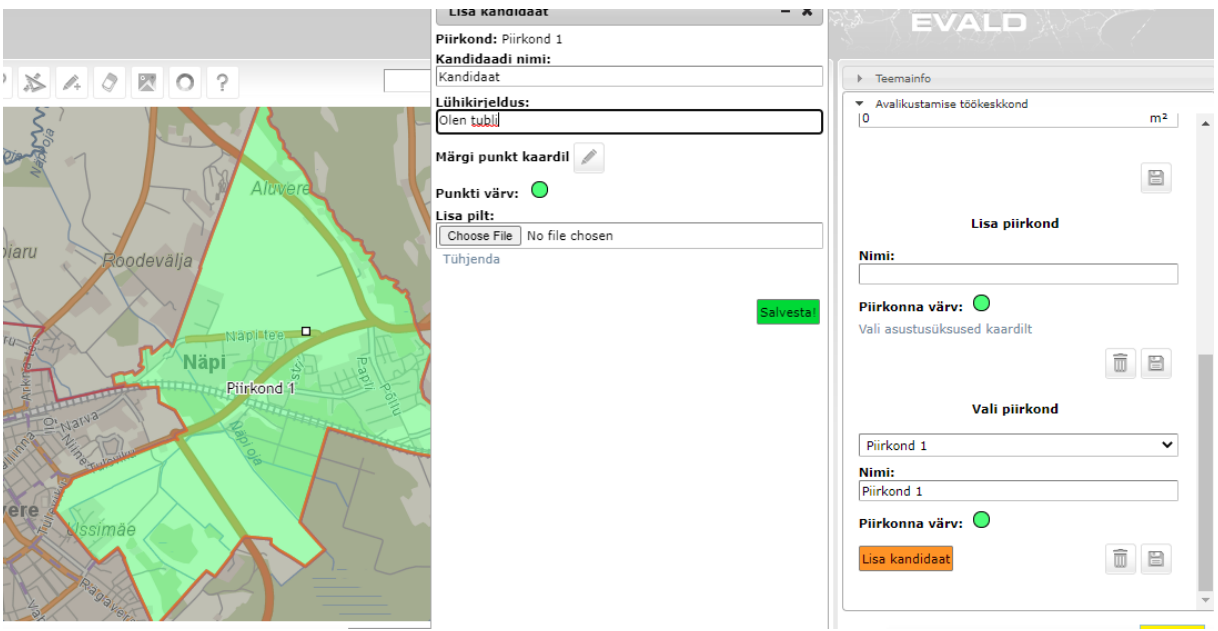

Peale piirkonna salvestamist saab "Vali piirkond" alt valida, kuhu soovitakse kandidaati lisada. On võimalik sisestada nimi, kirjeldus, pilt ning punkt kaardil.

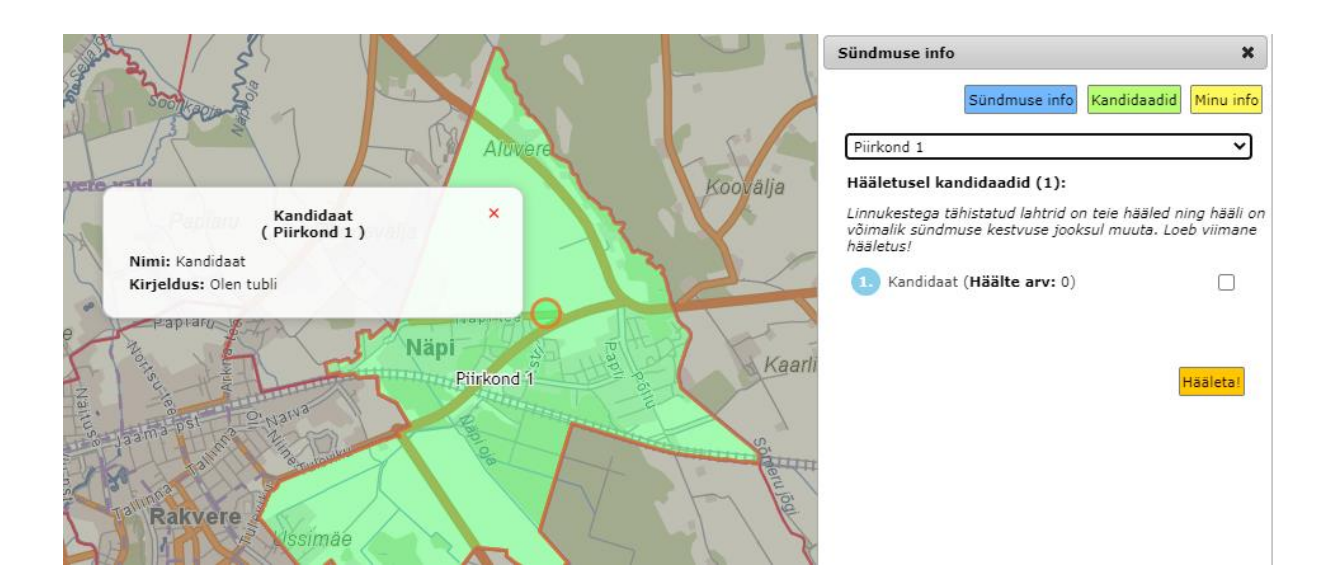

### <span id="page-12-0"></span>**2.2.9 Sündmus kaardil haldus**

Sündmuse loomise ajal seadistatud väljasid on võimalik muuta kuni sündmuse alguseni, peale seda on need lihtsalt kuvatud informatiivselt.

Kaardile andmete lisamiseks tuleb vajutada nuppu Lisa kaardile

Avaneb dialoog eelnevalt seadistatud väljadega.

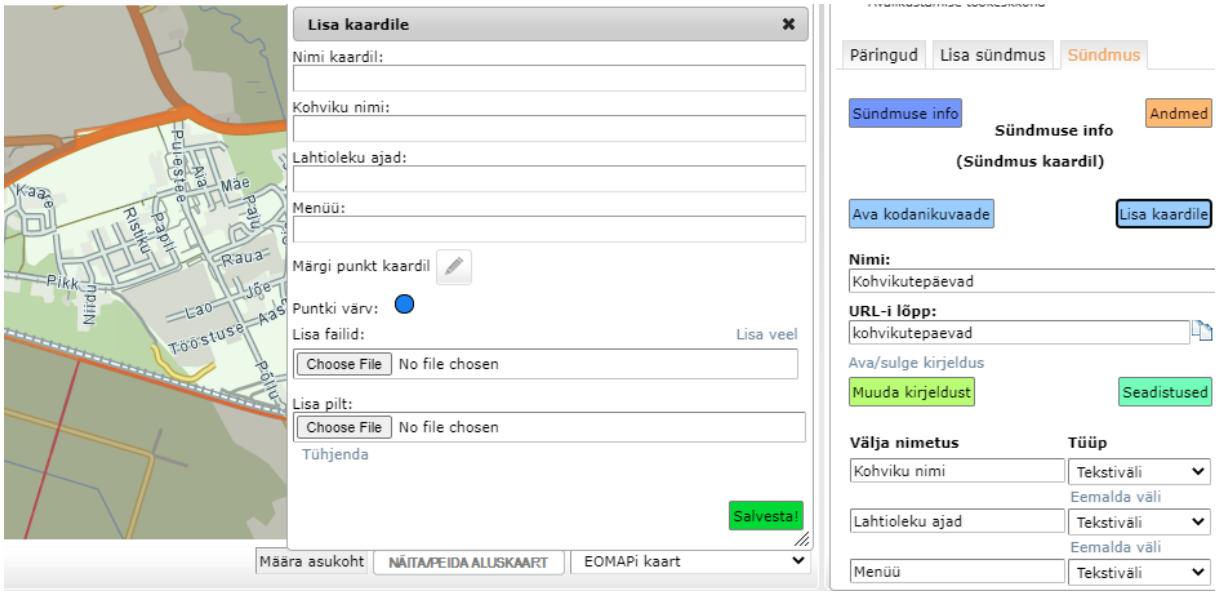

Peale salvestamist tekib punkt kaardile ning andmete alt või punktile kaardil vajutades on võimalik näha sisestatuid andmeid.

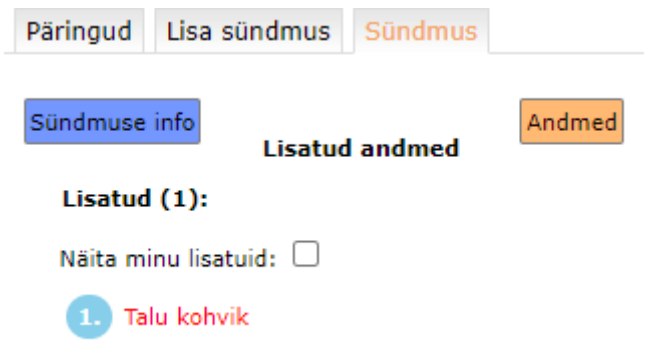

Nimekirjas punased olevad ei ole avalikustatud ning neid ei näe kodanikuvaates. Avalikustamiseks või andmete muutmiseks tuleb vajutada nimekirjas soovitud nime peale.

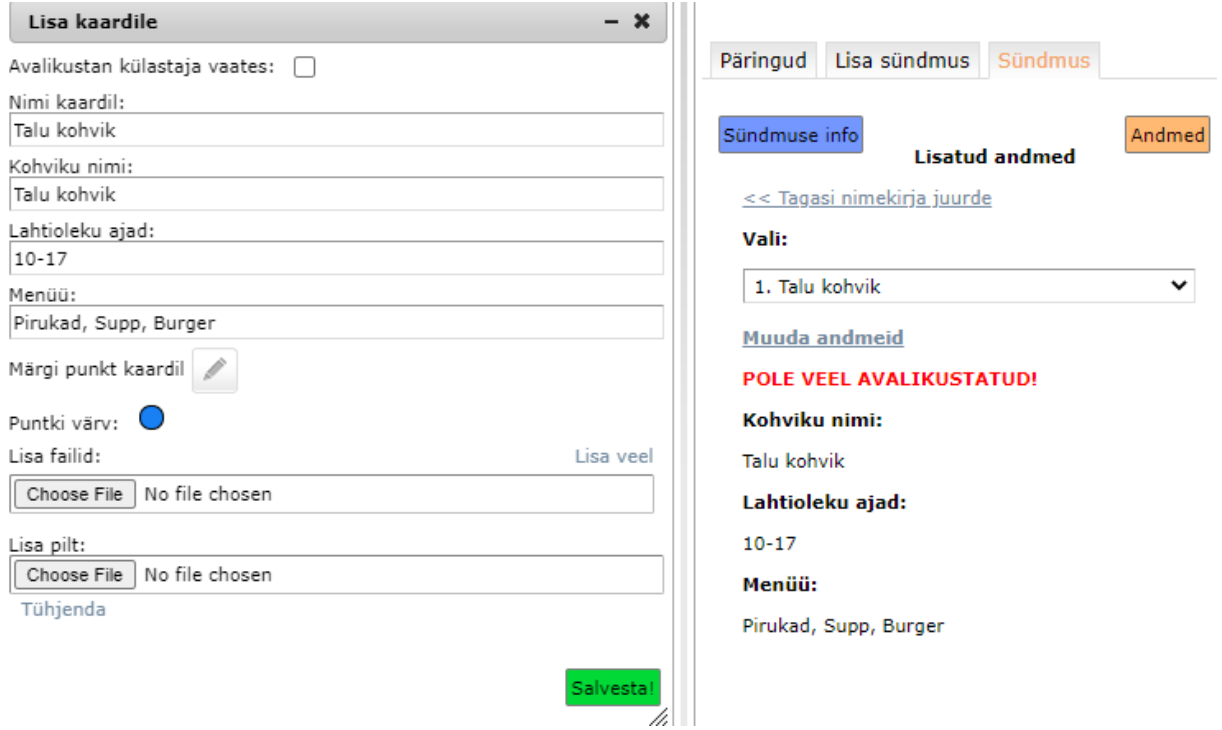

Aktiveerides "Avalikustan külastaja vaates" linnukese ning salvestades on punkt ja selle andmed nähtavad kõigile.

Lisaks - kui kodanik sisestas andmed ning muutis neid hiljem, siis läheb see punkt jälle mitte-avalikuks ning see tuleb halduril uuesti aktiveerida peale muudatuste üle vaatamist (muudetud andmete kohta tuleb ka vastav teade e-posti aadressile).